Immunization Inventory Reconciliation Training Steps

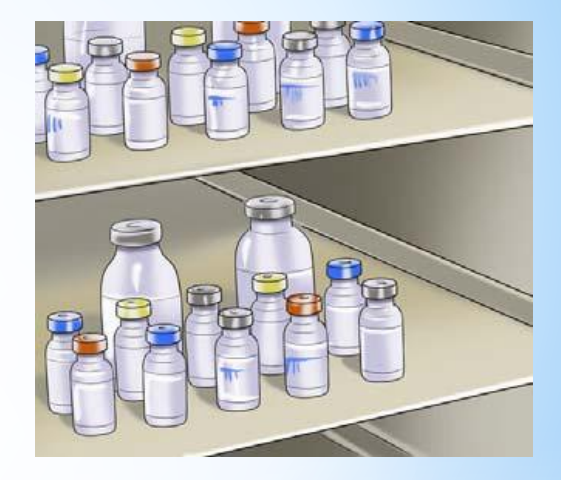

### IMPORTANT CONCEPTS

**VERY IMPORTANT!** Your reconciliation should be completed at the end of the workday after all immunizations have been given and entered into NMSIIS or at the beginning of the workday.

#### FOR EXAMPLE:

#### Reconcile at the END of the workday

At the end of your workday perform the following:

- $\triangleright$  Ensure all vaccines administered are entered into NMSIIS with all necessary adjustments for wasted doses, broken vials, expired vaccine, etc.
- $\triangleright$  Run reconciliation report and perform an on-hand physical inventory count. The end date for the reconciliation report will be the same date you run the report.

**Example:** If you run the report on 06/15/16, your reconciliation end date will be 06/15/16.

NOTE: Please ensure any pending vaccine transfers or shipments have been received and have been added to the system prior to creating your reconciliation.

#### Reconcile at the BEGINING of the workday

At the beginning of your workday perform the following:

 $\triangleright$  Run reconciliation report and perform an oh-hand physical inventory count. The end date for the reconciliation will be the day before.

**Example:** If you run the report on 06/15/16, your reconciliation end date will be 06/14/16.

NOTE: Please ensure any pending vaccine transfers or shipments have been received and have been added to the system prior to creating your reconciliation.

- 1. Vaccines Added but not Administered
- 2. Documentation in NMSIIS
- 3. Verify Reconciliation Reports
- 4. Start/Run Reconciliation Report
- 5. Review Reconciliation Worksheet
- 6. Managing Inventory Adjustments
- 7. Closing Reconciliation

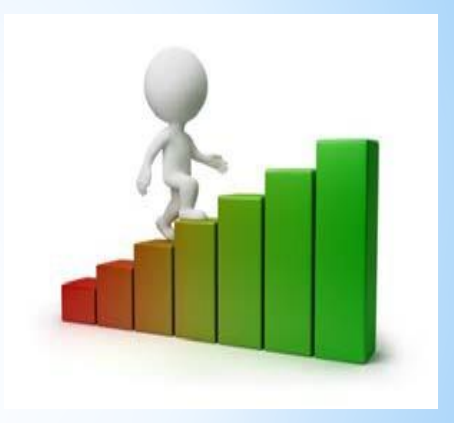

### STEP ONE

# "Vaccines Added but not Administered" Report

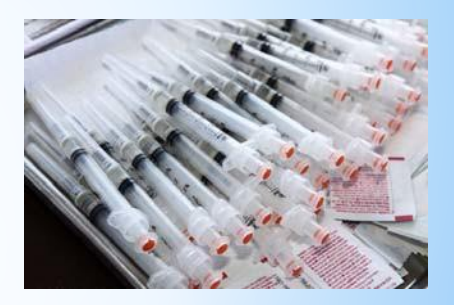

# *STEP ONE*

### *Vaccines Added but not Administered Report*

- 1. Click on "Reports"
- 2. Find the Report Section: Data Quality – User
- 3. Vaccines Added but not Administered"

#### Quick Tip:

For easier Reconciliation, it may be helpful to run the "Vaccines Added but not Administered Report" weekly to assist with inventory counts.

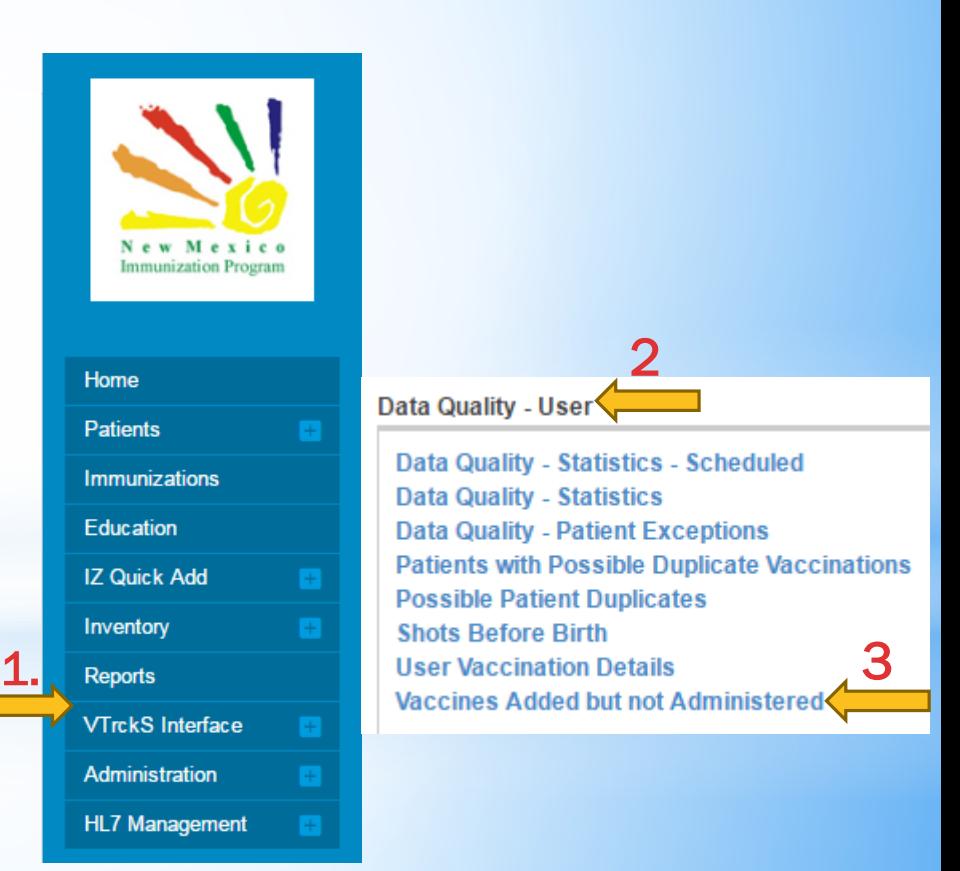

### *STEP ONE (CONTINUED) Vaccines Added but not Administered Report*

Only the fields in bold are required – This VABNA report will need to correspond to the dates that you want to run your reconciliation for.

**Example: Run** a reconciliation for  $7/1/16 - 7/15/16$ . Use the same dates in the VABNA report criteria section. You may choose a PDF output Type or a Extract-Delimiter type, OR enter a comma (,) in the box, and it will produce an Excel spreadsheet.

NOTE: Ensure your Provider/Clinic matches your physical location or the location for which you are running the reconciliation and the VABNA report.

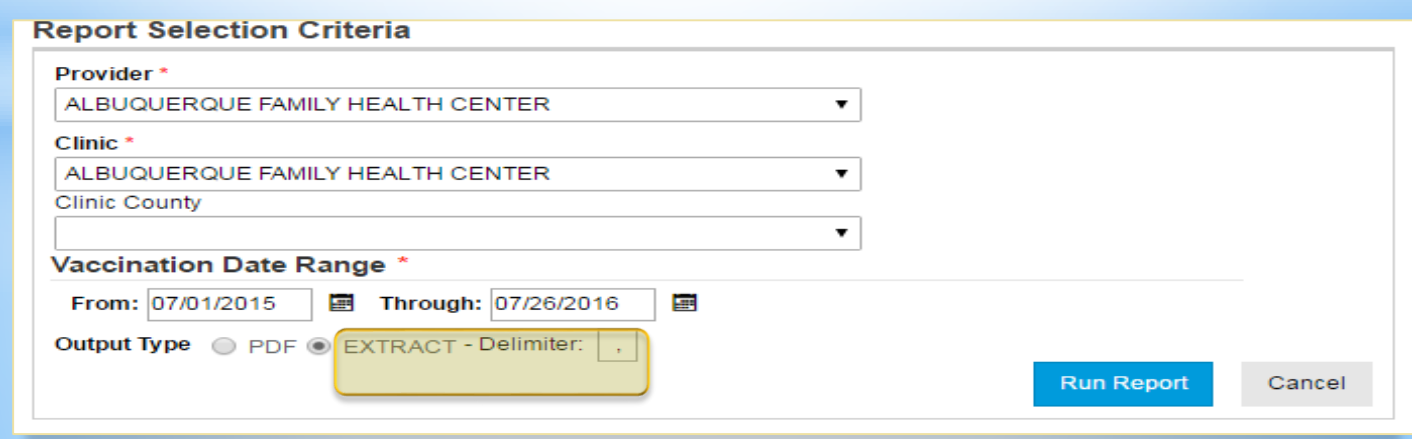

### *STEP ONE (CONTINUED) Vaccines Added but not Administered Report REPORT OUTPUT*

#### PDF EXAMPLE:

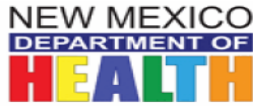

**New Mexico State Immunization Information System (NMSIIS) Vaccines Added but not Administered** 

July 26, 2016

Provider = ALBUQUERQUE FAMILY HEALTH CENTER, Clinic = ALBUQUERQUE FAMILY HEALTH CENTER, Vaccination Date From = 07/01/2015, Vaccination Date Through = 07/26/2016

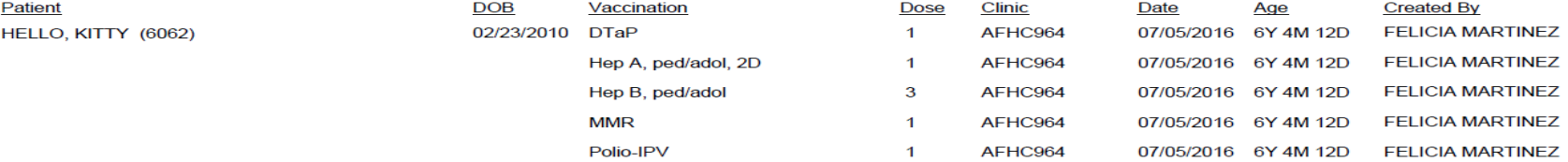

### *STEP ONE (CONTINUED) Vaccines Added but not Administered Report*

### *REPORT OUTPUT*

#### EXCEL EXAMPLE:

#### **This is using the Extract-Delimiter with a comma, EXTRACT - Delimiter:**

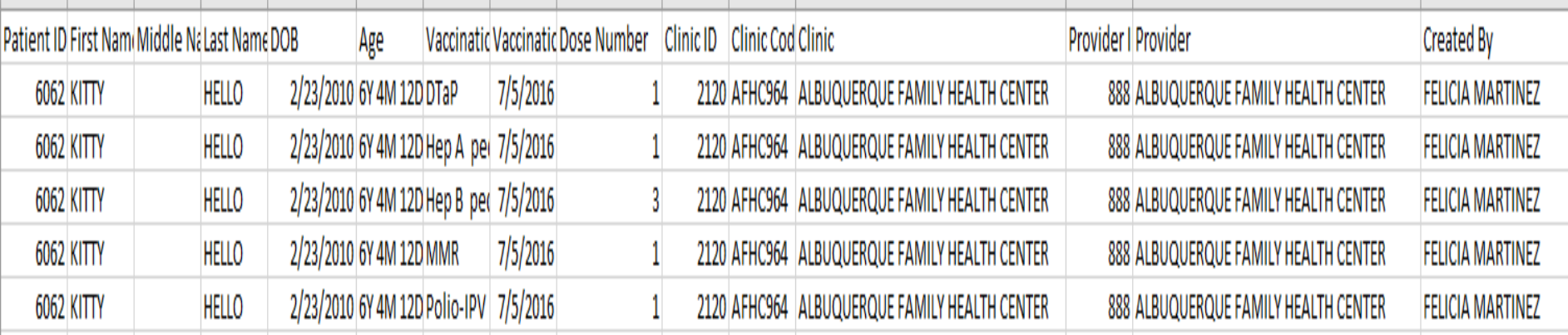

#### *STEP ONE (CONTINUED) Vaccines Added but not Administered (VABNA)*

For any vaccines that appear on the report:

> Were these vaccines actually administered to the patient? Go in the patient's record and view the immunization record.

#### NOTE: Only the nurse who added this vaccination can either delete it or complete it.

1. If the Vaccine(s) were not administered, click DELETE next to vaccine.

Remember, you will only have this option if you added the vaccine to the system or have administrative rights.

2. If the vaccine was administered, click ADMINISTER VACCINES and complete the process. Ensure the administered date is correct – It must be in the same reconciliation date range to reflect and display in the specified reconciliation period.

Immunizations Home <sup>a</sup>  $\Box$  Links  $\rightarrow$ **Select Action Add Vaccines Administer Vaccines View Add History** ■ ● | Precautions / Contraindications ARE specified **DOB** History of Varicella? Date of Varicella Ane 02/23/2010 图 6Y 5M 6D **YES** 01/25/2014 目 □ Recommended Immunizations for today, 7/29/2016 (6Y 5M 6D) This patient does not have any recommended immunizations Please do not rely solely on the Recommender to forecast immunizations. Utilize clinical judgment and consult both the ACIP recommended immunization schedules and the CDC Pink Book @ http://www.cdc.gov/vaccines/pubs/pinkbook/index.html#chapters Vaccine **Dose** Date Age Clinic DTaP / TD / Tdap 05/03/2016 6Y 2M 10D PR DT, ped -1 ? Update **DTaP** 07/29/2016 6Y 5M 6D AFHC964 **2** Delete Polio Polio-IPV  $\blacktriangleleft$ 07/29/2016 6Y 5M 6D AFHC964 ? Update Hep A 07/29/2016 6Y 5M 6D AFHC964 Hep A, ped/adol, 2D ? Delete Hep B Hep B, ped/adol  $\mathbf{1}$ 02/23/2010 0Y 0M 0D PR **2** Update 06/25/2010 0Y 4M 2D PR Hep B, ped/adol  $\overline{2}$ Update 07/29/2016 6Y 5M 6D AFHC96 Hep B, ped/adol ? Delete **MMR MMR** 07/29/2016 6Y 5M 6D AFHC964 ? Update -1 **HPV** HPV9 1 05/04/2016 6Y 2M 11D NM001 B ? Update nfluenza

HELLO, KITTY ID: 6062 DOB: 02/23/2010 AGE: 6Y 5M 6D GENDER: F | | | O Precautions / Contraindications ARE specified

## STEP TWO

### Documentation in NMSIIS

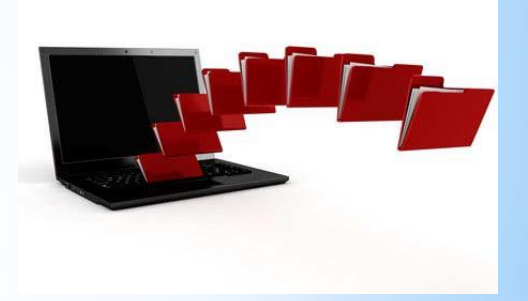

# *STEP TWO: Confirm Documentation in NMSIIS*

Confirm that ALL vaccine activities are documented in NMSIIS for the following:

- **Added AND Administered**
- Adjustments made -- i.e., adjust wasted doses, adjust broken vials, adjust expired vaccine, etc.
- All transfers and shipments completed Your pending transfers/shipments will appear on your inventory ON- HAND screen.

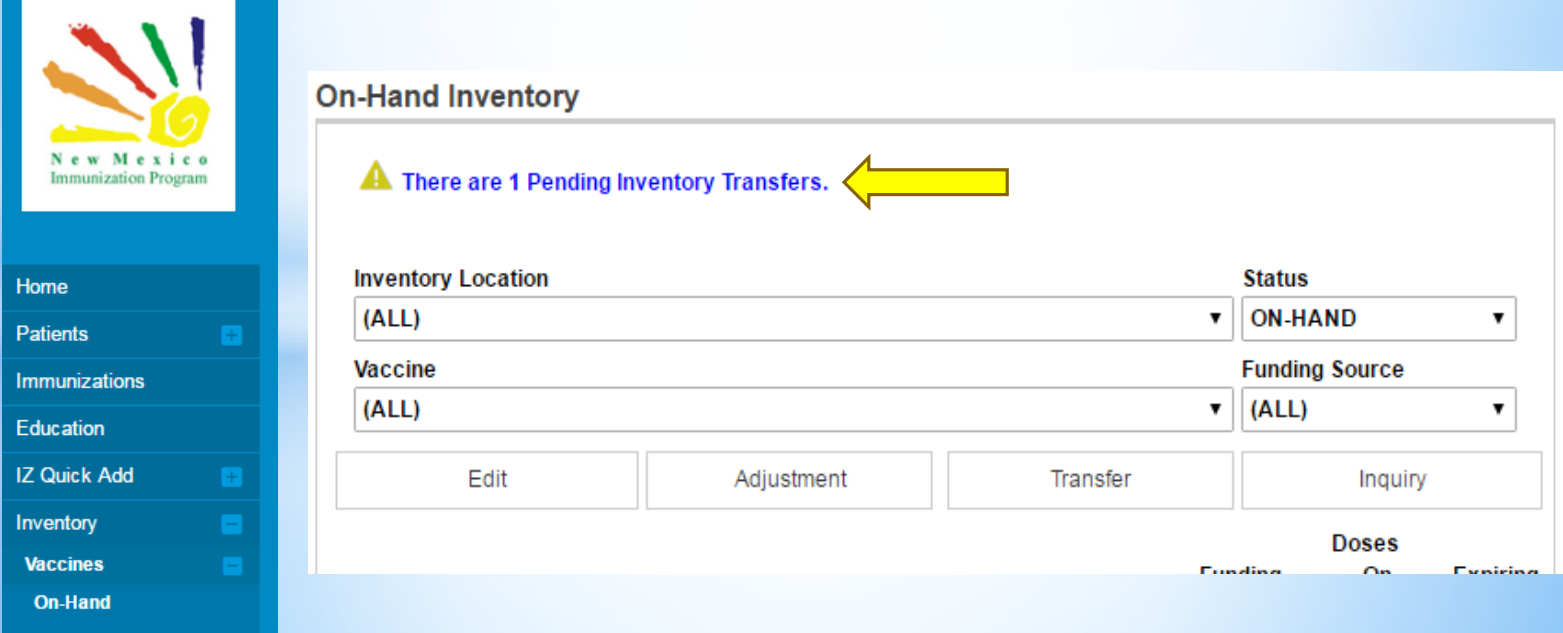

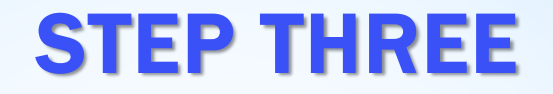

### Verify Reconciliation Reports

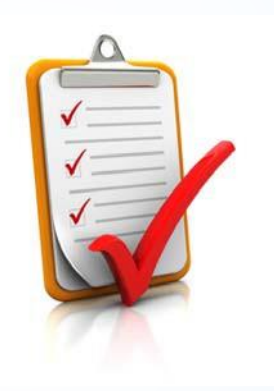

# STEP THREE: Verify Reconciliation Report

#### Run Reconciliation Report by performing the following:

- **Select the Reconciliation option under the Inventory and Vaccines** section on the left side of the module.
- **Ensure that your physical location matches the location named at** the top of your Home Screen.

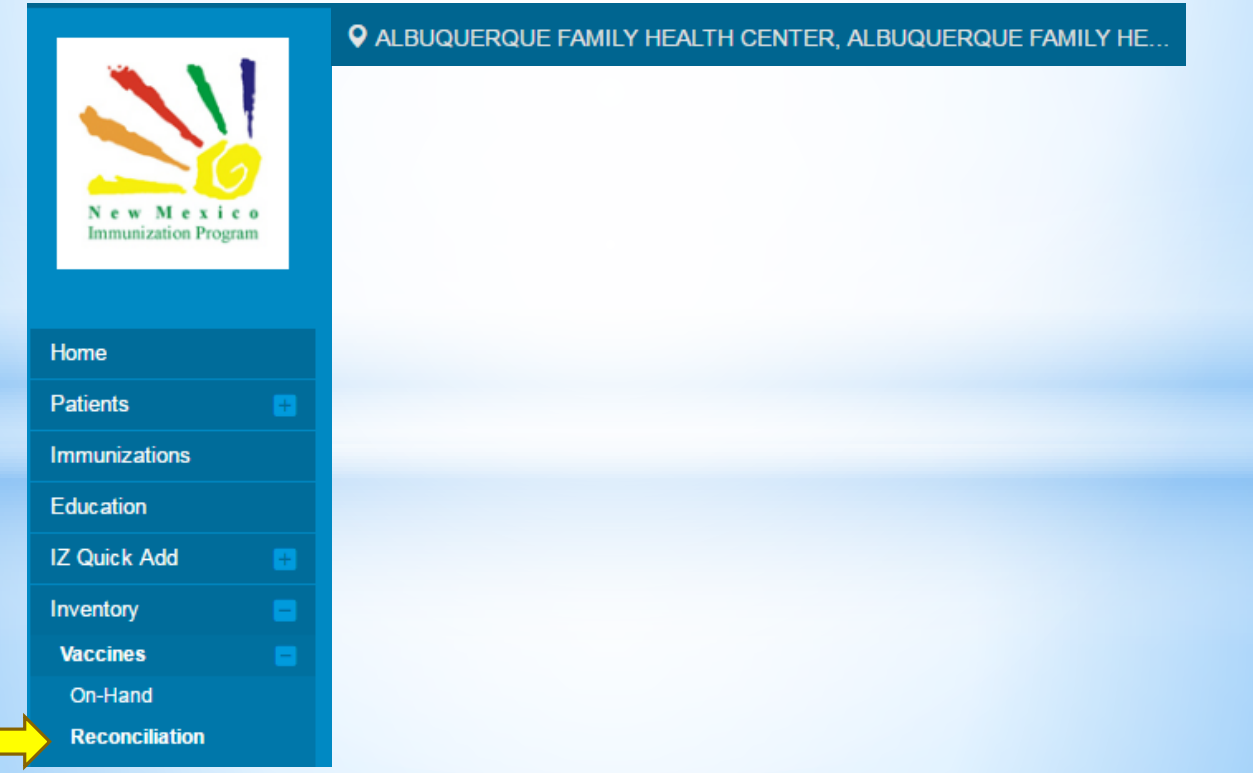

# STEP THREE (CONTINUED) Verify Reconciliation Report

**Click Search to verify** there are no open reconciliations.

#### \*NOTE: All past reconciliations must be closed before opening a new one.

**If any reconciliations are** OPEN, ensure that reconciliation is complete and accurate before closing it.

Be aware of the dates of the open reconciliation.

Reconciliations must be closed in chronological order.

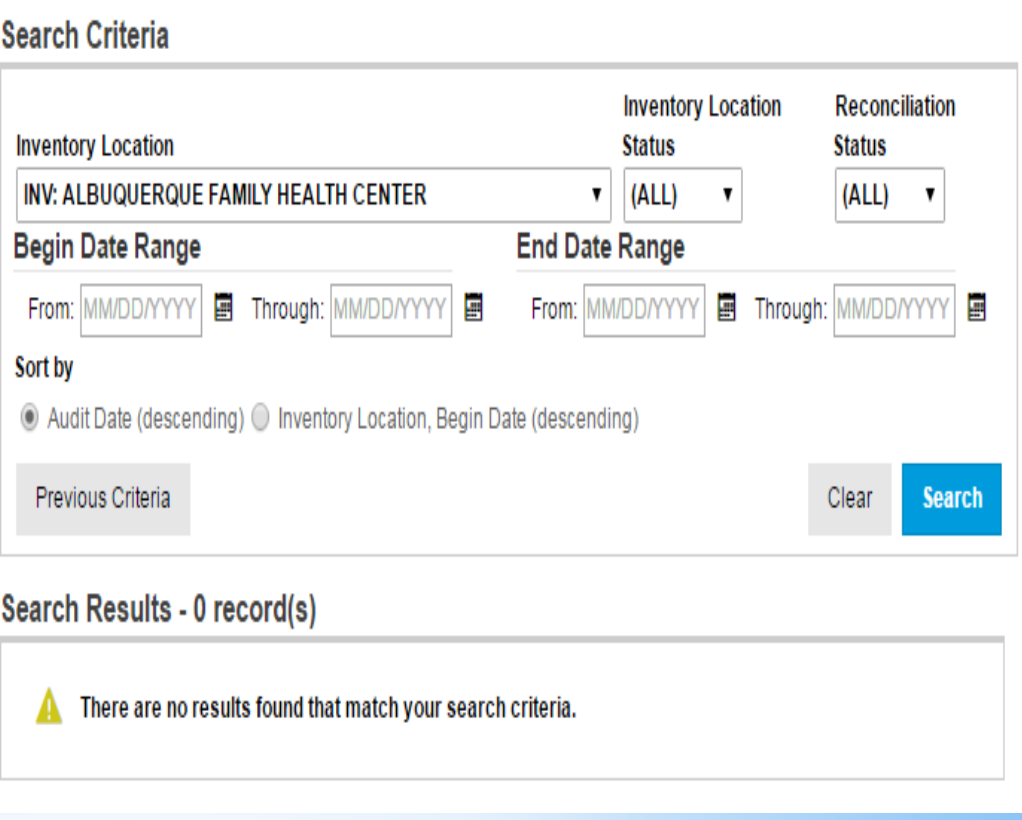

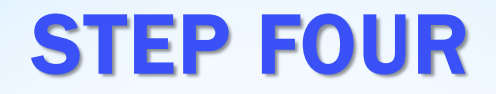

# Start/Run Reconciliation Report

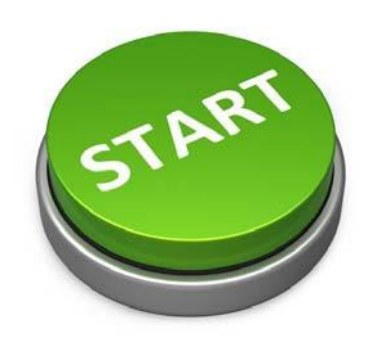

### STEP FOUR: Run Reconciliation Report

#### Click on **ADD RECONCILIATION** to start your new report

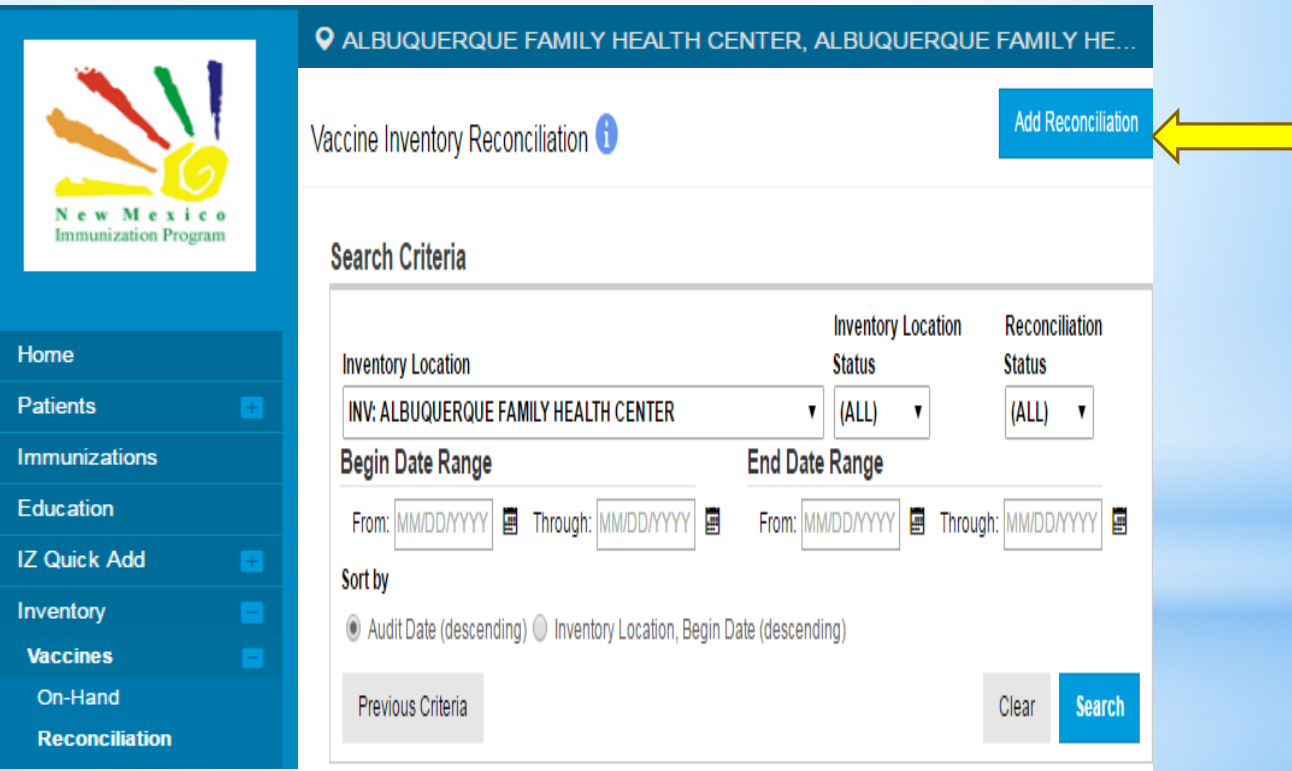

### STEP FOUR (CONTINUED) Run Reconciliation Report

Complete the following information specific to your location and report date:

- a. Inventory Location: Choose from the dropdown list.
- b. Description: Name the report (e.g.,JULY RECON)
- c. Begin Date: The beginningdate will be the day after your most recent reconciliation was closed. The begin date will default to the first day after yourlast reconciliation was closed. For your initial reconciliation, however, youwill need to enter the date your entered your initial inventory.

NOTE: If this is your first reconciliation, use the date you entered your Inventory into NMSIIIS.

- d. End Date: Put in current date OR the last day you created and administered any inventory, made any adjustments, and counted your on hand inventory.
- e. Authorized By: Choose your name from the dropdown
- f. Click "Create"

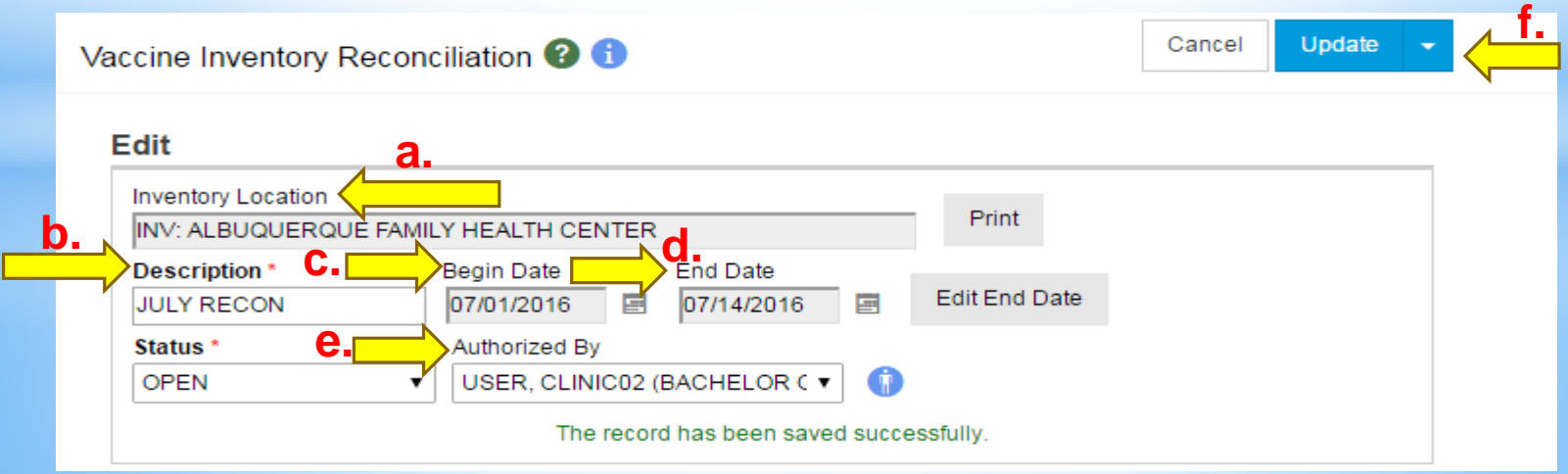

## STEP FOUR (CONTINUED) Run Reconciliation Report

#### **Scenario One:**

 End of Business (EOB): all vaccines have been administered and entered into NMSIIS with all necessary adjustments for wasted doses, broken vials, expired vaccine, etc. and; physical on-hand inventory count is performed. **Example: Run the report at the EOB on 7/15/16 and your reconciliation end date will be 7/15/16.**

**NOTE:** Please ensure that any pending vaccine transfers, shipments have been received and have been added into the system prior creating your reconciliation.

#### **Scenario Two:**

- Beginning of Business (BOB): physical on-hand inventory count is performed. **Example: Run the report at the BOB 7/15/16 and your reconciliation end date will be 7/14/16.**
- **This option will allow the clinic to begin administering vaccines later that** business day without affecting your reconciliation report because it captures all vaccines administered and entered into NMSIIS from the prior business day.

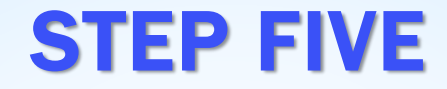

## Reconciliation Worksheet

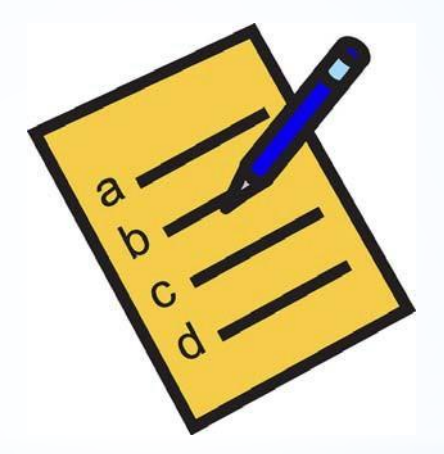

### STEP FIVE: Reconciliation Worksheet

It is recommended that you "Print" out this worksheet and use it to assist you in performing your on-hand physical inventory count.

NOTE: All expired vaccines should be removed from your storage unit upon expiration date, adjusted in NMSIIS, and then returned according to the VFC return guidelines.

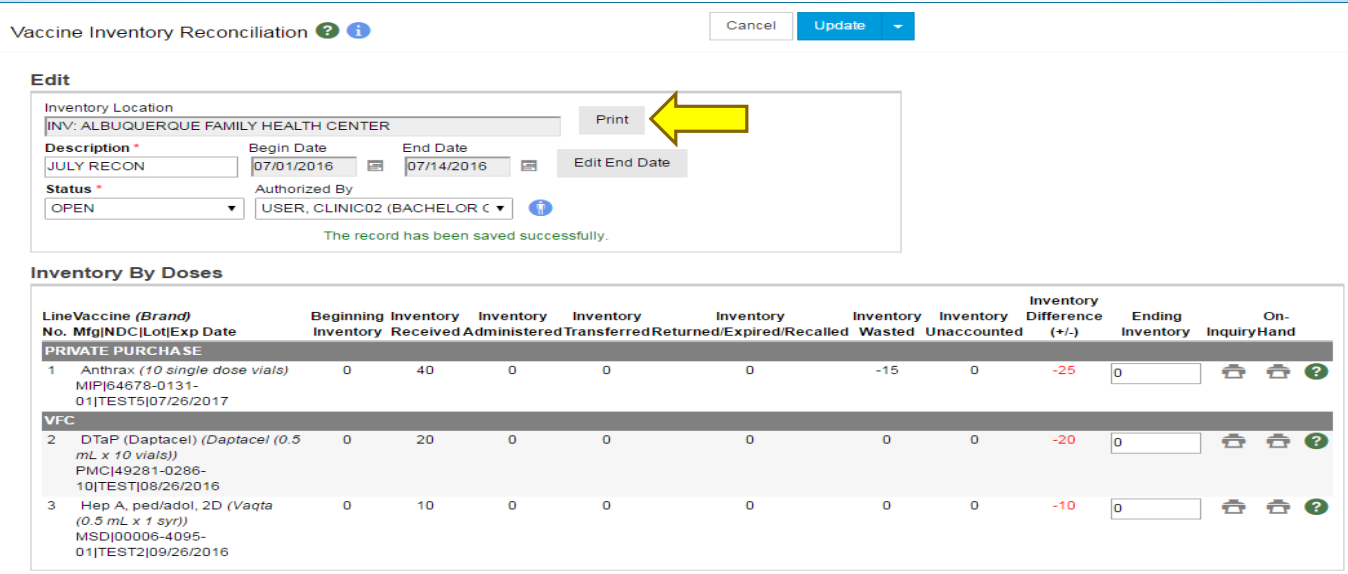

### STEP FIVE (CONTINUED) Reconciliation Worksheet

- Do not count any expired vaccines in the "ending inventory" count. If you completed a return in NMSIIS, these expired vaccines will show up in your "Inventor y Expired" column once adjusted.
- **Enter your actual vaccine inventory into the appropriate "ending"** inventory" columns.

REMEMBER: Your expired vaccines will be reflected in your "Inventory Expired" column once you made the appropriate adjustments .

**Click on Update.** 

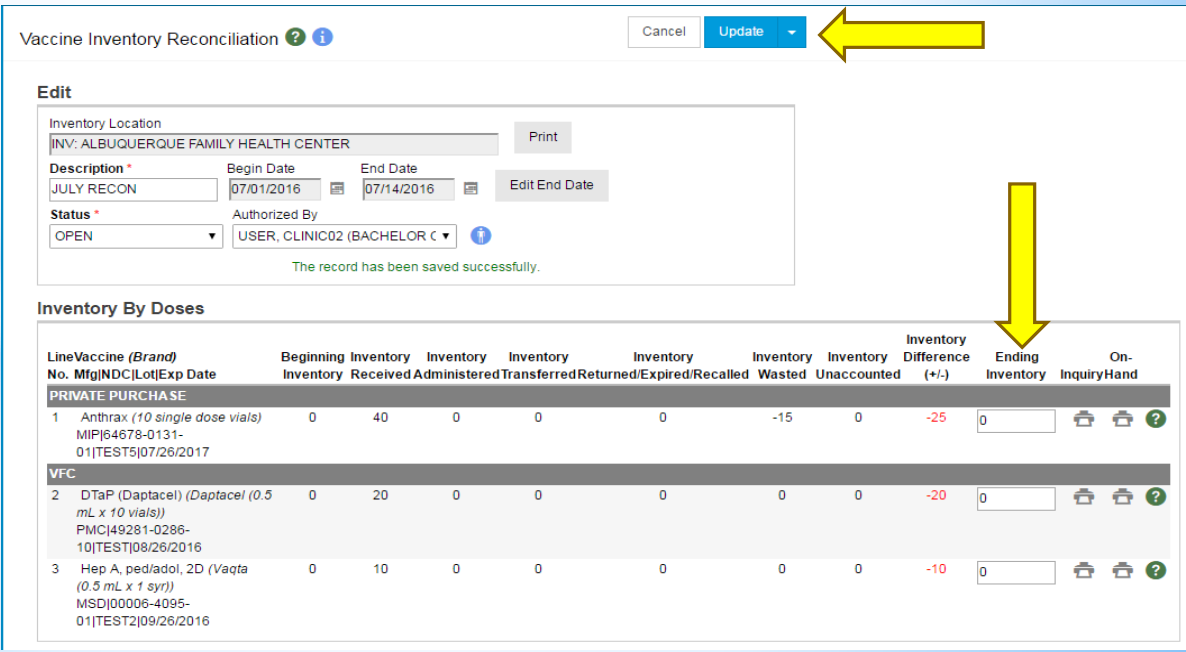

### STEP FIVE (CONTINUED) Reconciliation Worksheet

**If your Inventory Difference is not "0", you will need to locate and** account for the inventory difference and adjust your vaccine inventory in NMSIIS.

**• Please continue on to Step Six if you have to adjust and Manage** Inventory Differences due to broken or wasted inventory.

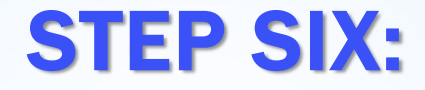

### Managing Inventory Adjustments

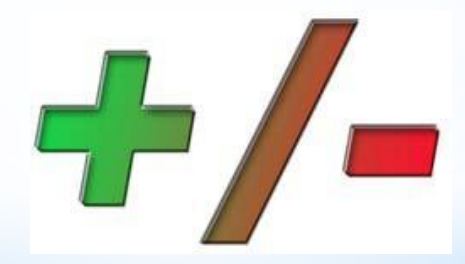

## STEP SIX: Managing Inventory Adjustments

A.) Recount all vaccines with Inventory Differences

As a best practice perform a physical recount of all vaccines with a number

 $\neq 0$  (not equal to the Inventory difference column)

Make any count adjustments on your worksheet and click Update. If there are no changes after the physical count and you still have differences, proceed to Next Slide.

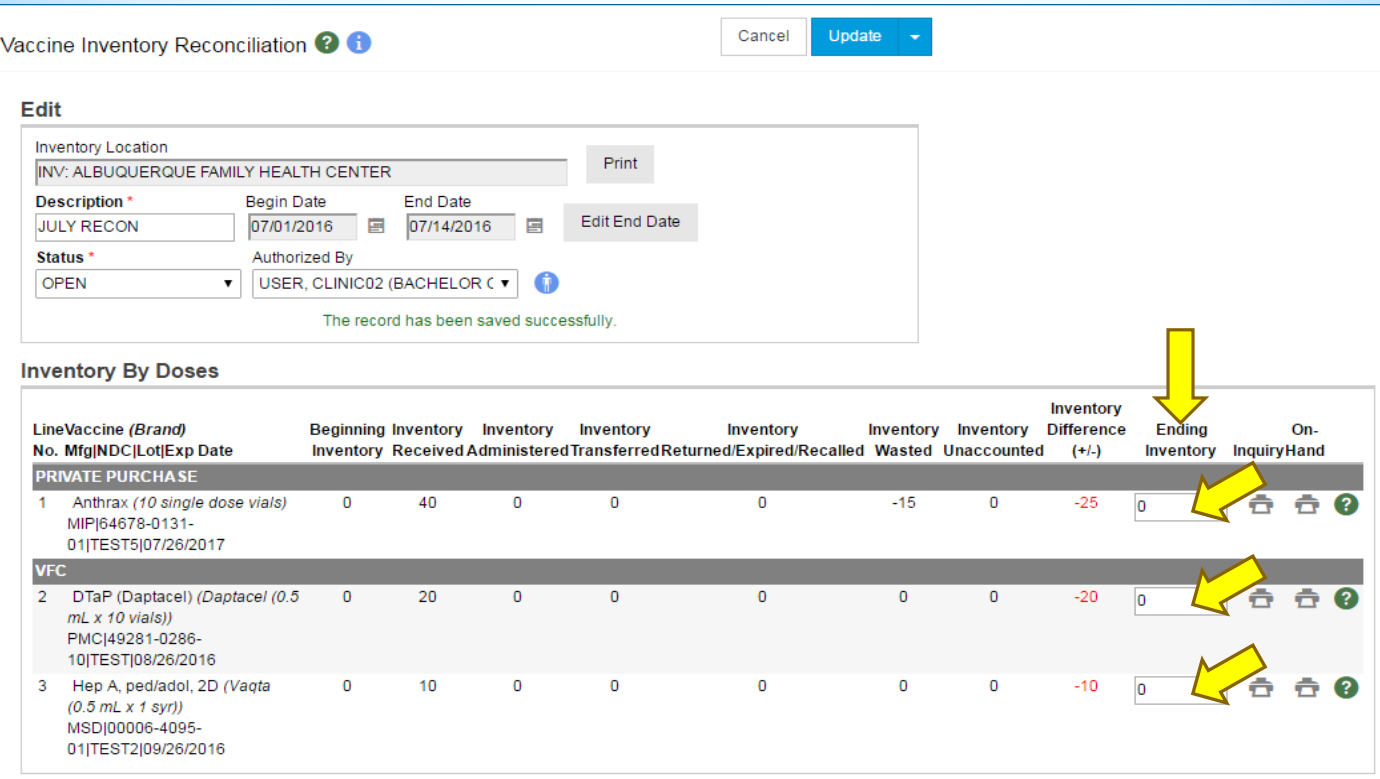

B. In the event that you have to make an Inventory Adjustment to the On-Hand inventory, this would be considered wasted.

#### IMPORTANT:

Ensure that your adjustment date on that vaccine is with-in the dates you created the reconciliation report. Sample date range: 07/01/2016 - 07/15/2016.

- 1. Go to Inventory On-Hand module
- 2. Click Radio Button for vaccine that you need to adjust.
- 3. Click on adjustment.

#### Example: We dropped 1 vial of the Hep-A Lot#TEST2

#### The On-hand is showing 10 and we only have 9.

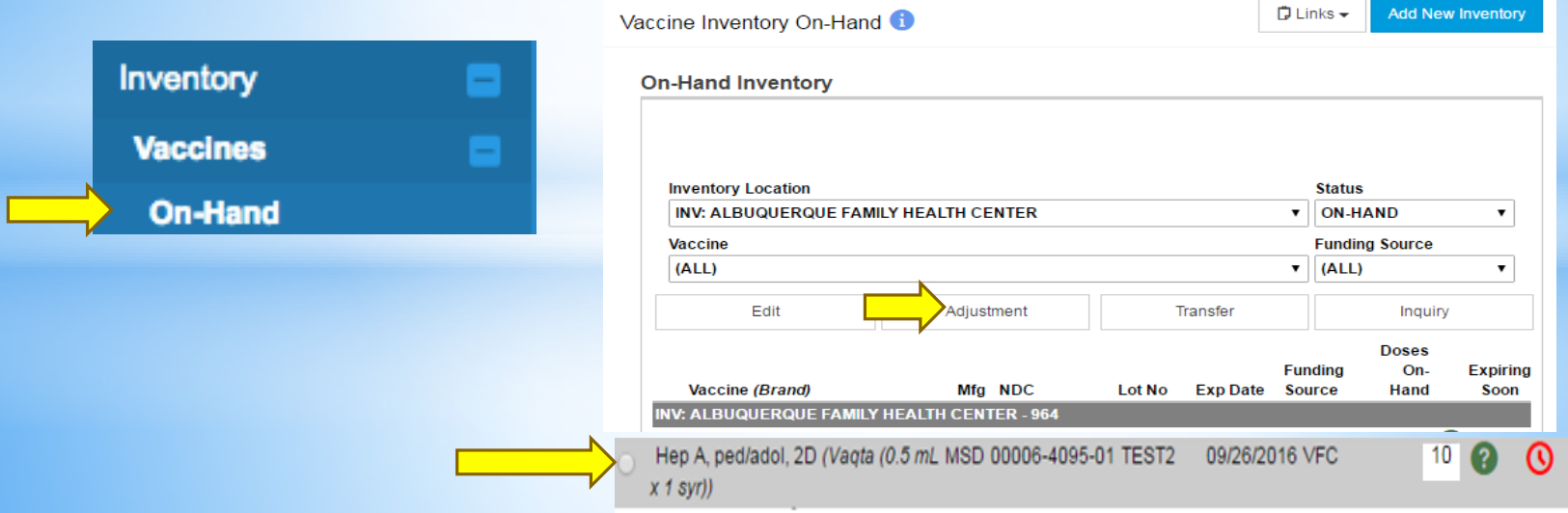

4 . Enter the Date of Adjustment – It HAS to be within the reconciliation date range. (Example-07/01/2016)

5. Click on the Reason for the adjustment a. Any inventory that needs to be added can only be labeled as "Add Initial Inventory" or "Extra" b. Any inventory that needs to be subtracted can be labeled as wasted, expired, mishandled, etc.;

it DOES make a difference what you select c."Unaccounted For" should only be selected for vaccines that you truly cannot account for; this category WILL subtract and affect your difference

NOTE: If you have extra doses in your ending inventory that you cannot account for, these should be adjusted as "Extra" so they will be added. The Unaccounted adjustment "reason code" will subtract from your on-hand doses in NMSIIS.

- 6. Enter comments regarding the adjustment: (ex: BROKE/DROPPED VIAL)
- 7). Click on Create.

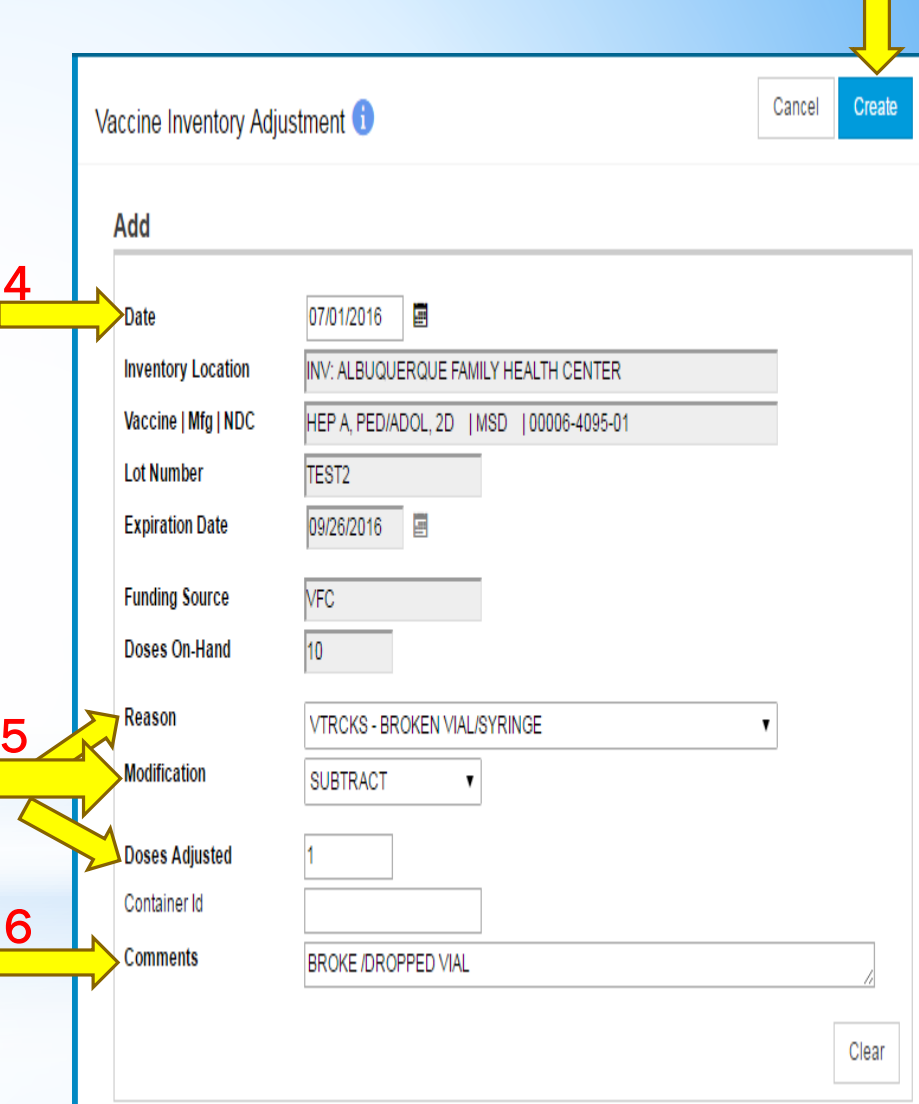

7

Once your inventor y has been corrected in NMSIIS, select the Reconciliation option under the Inventory and Vaccines section on the left side bar menu.

#### 1) Click on Search.

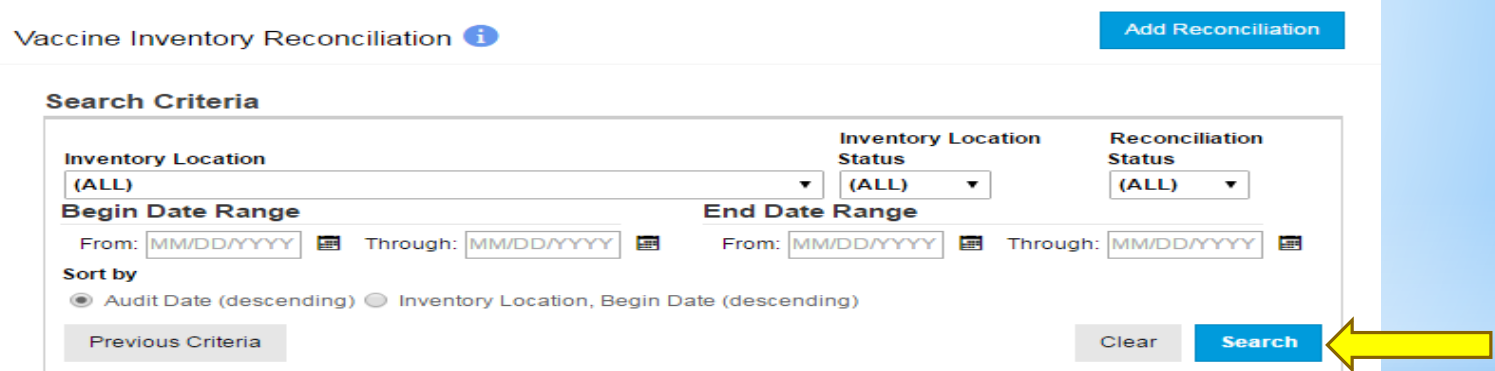

2) Click on View when record is displayed. This will provide an updated reconciliation worksheet.

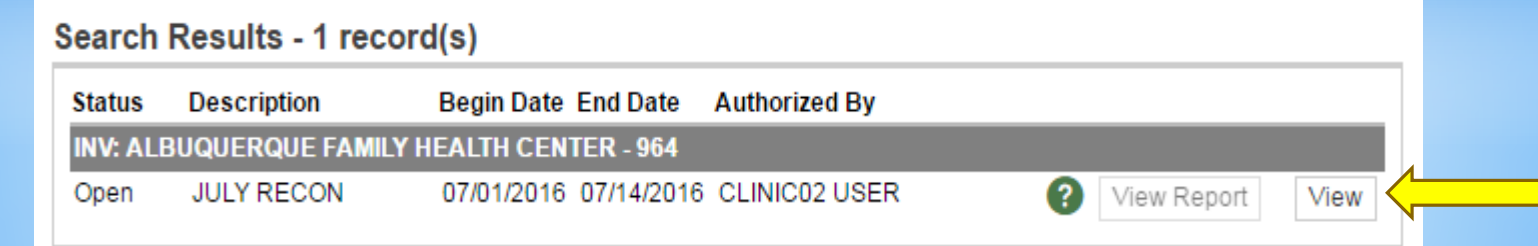

#### The Inventory Adjustment in the Inventory Wasted column is now visible

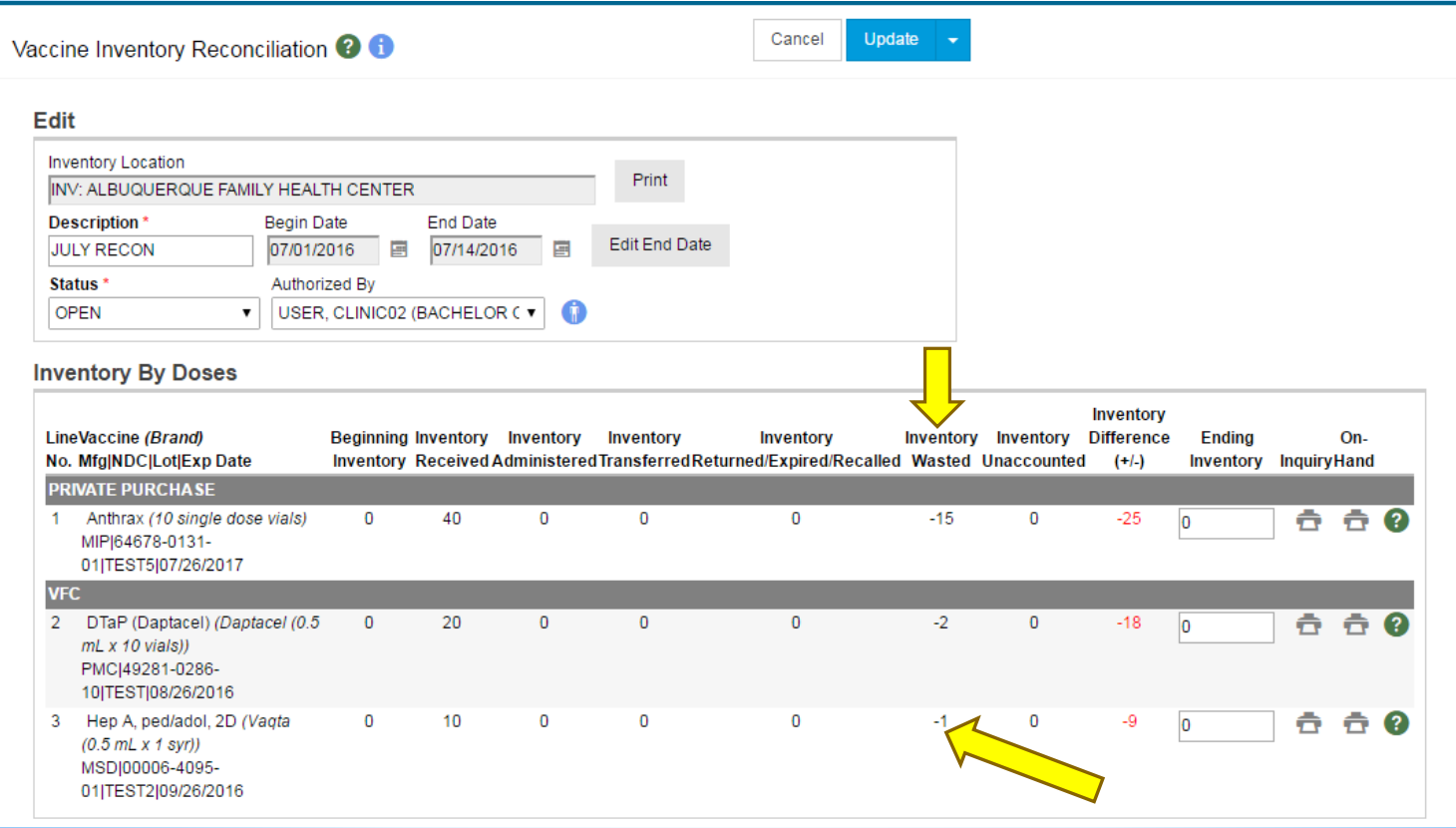

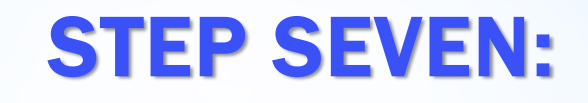

### Closing Reconciliation

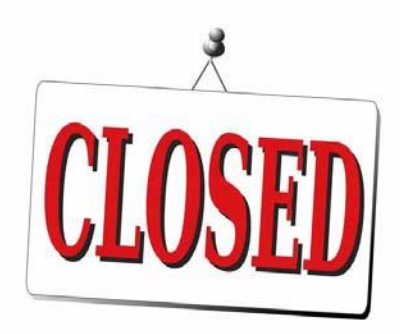

### STEP SEVEN (CONTINUED) Closing Reconciliation

- 1) Ensure all of your Inventory Differences = 0. When confirmed, close your reconciliation.
- 2) Click UPADATE if you made any Adjustments to your Ending Inventory.
- 3) Change Status to CLOSED; this will close your reconciliation.

NOTE: Once your reconciliation is closed and you click update, your inventory will be adjusted. Make sure your ending inventory is correct.

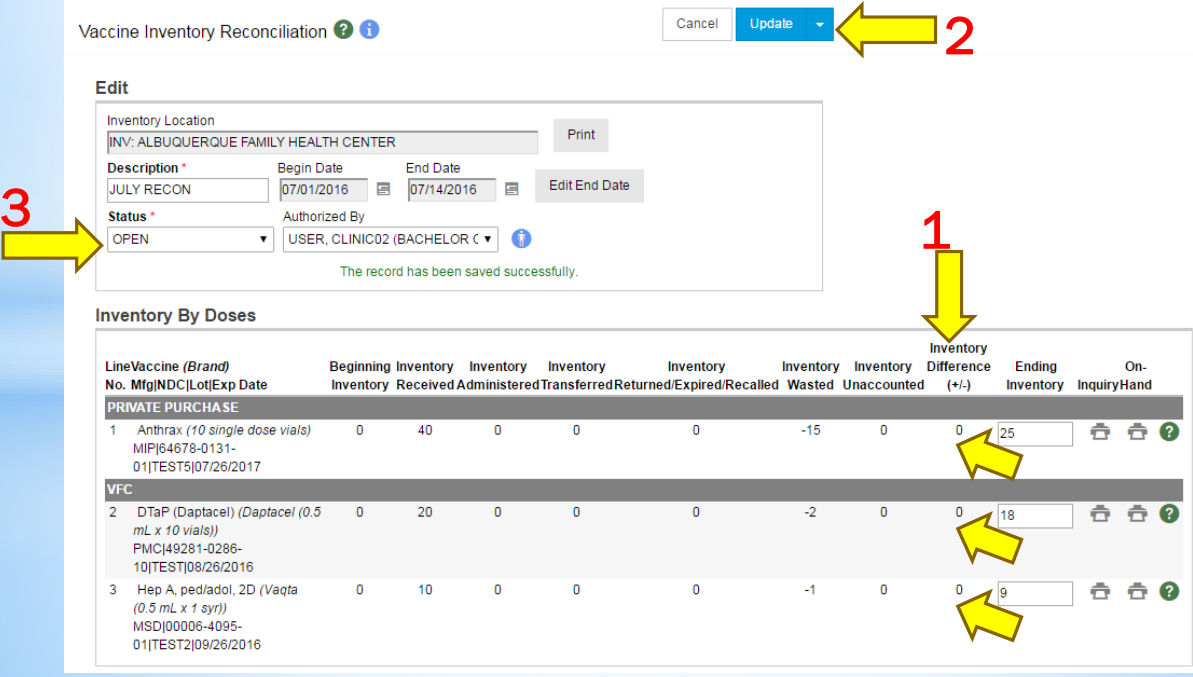

# Congratulations! You have successfully completed an inventory reconciliation

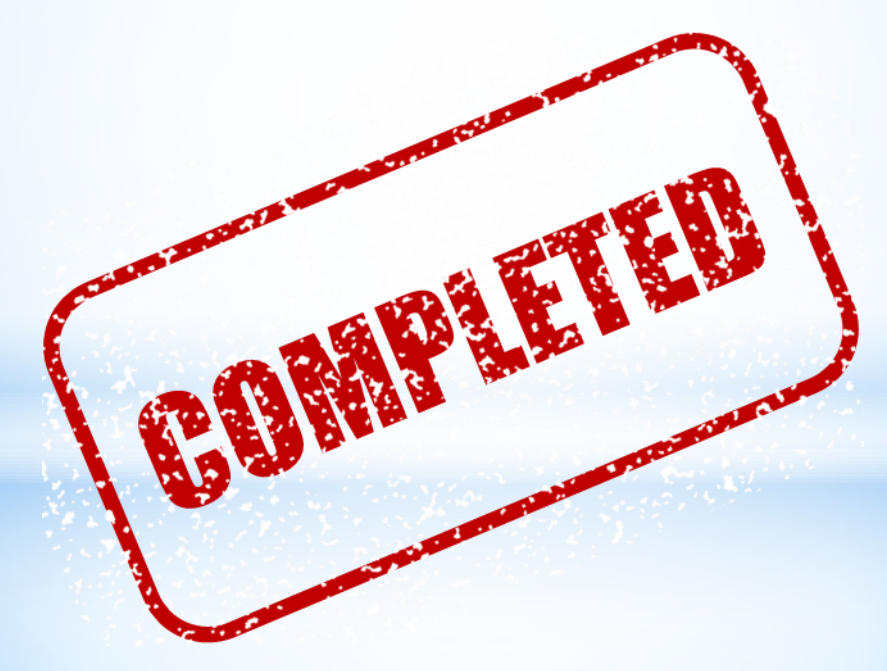